## Istruzioni per il download del materiale didattico – Area personale

1) Aprire Google Chrome (è il browser che noi consigliamo), accedere al sito di Synergia https://www.synergia-corsi.it e cliccare prima sulla pagina "Studenti" e successivamente su "Area personale", come nell'immagine in basso cerchiata in giallo:

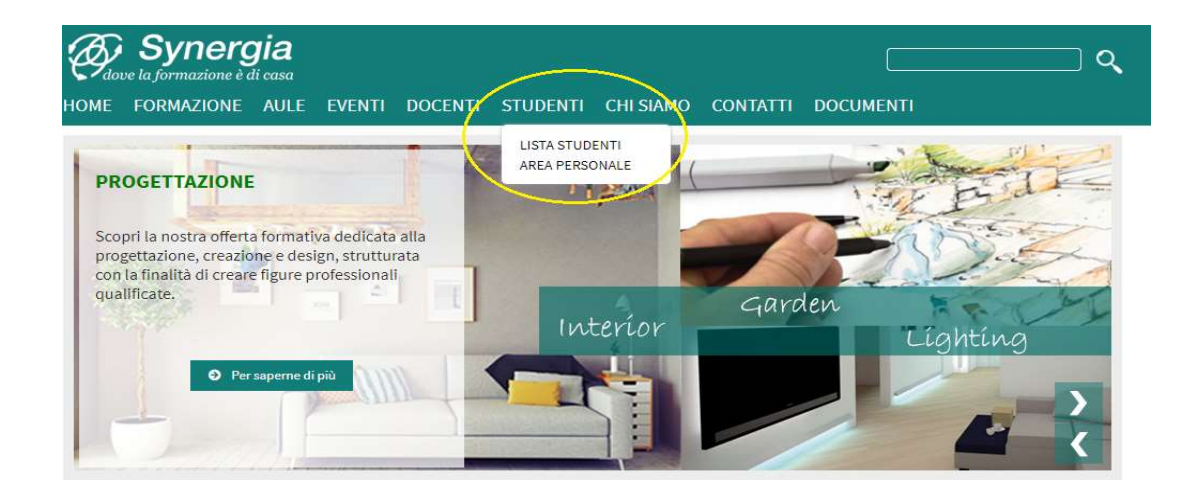

2) Si aprirà una pagina contenente il seguente pannello di login, nel quale andranno inserite le credenziali fornite via mail:

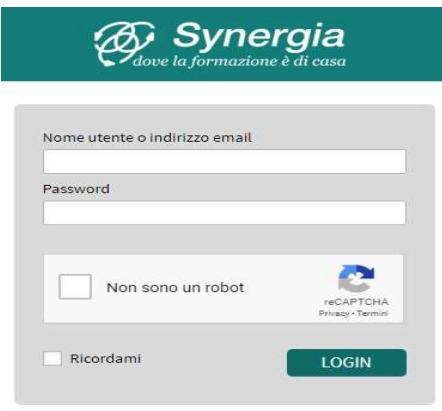

Password dimenticata?

3) Una volta entrati nella propria area personale, cliccare su "materiale didattico" nel menù a sinistra, e poi sul corso al quale si sta partecipando:

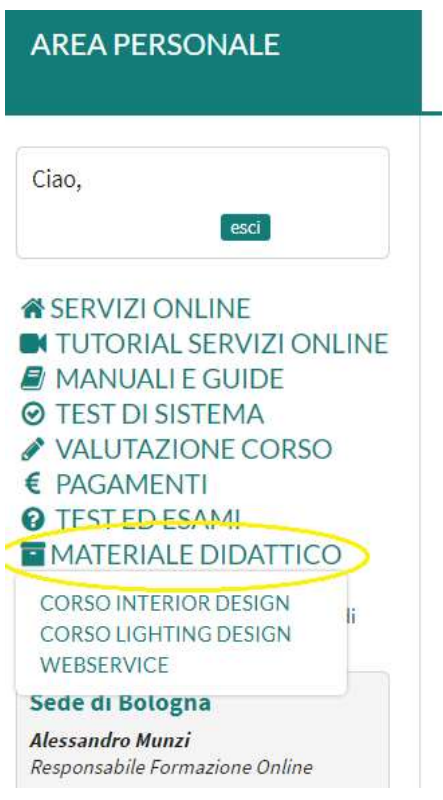

4) Si aprirà il seguente pannello, nel quale sarà da inserire la password comunicata via mail:

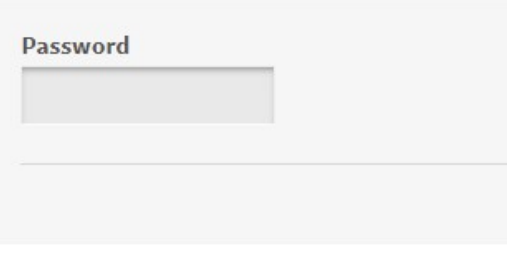

5) Se la password inserita è corretta, apparirà la schermata riportata qui sotto. Se il pulsante non appare, vuol dire che la password è errata.

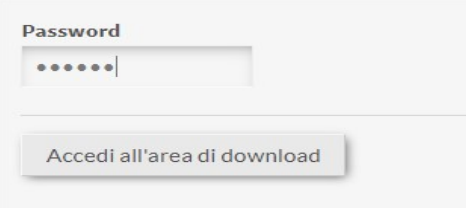

6) Si aprirà quindi l'elenco del materiale didattico disponibile da scaricare:

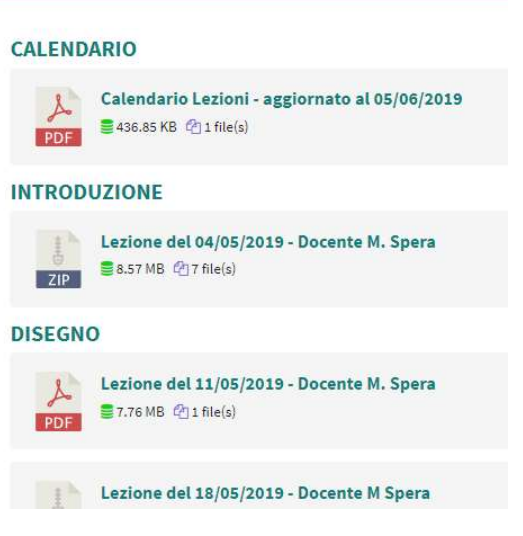

7) Cliccare su ciò di cui si vuole effettuare il download. Apparirà la seguente schermata:

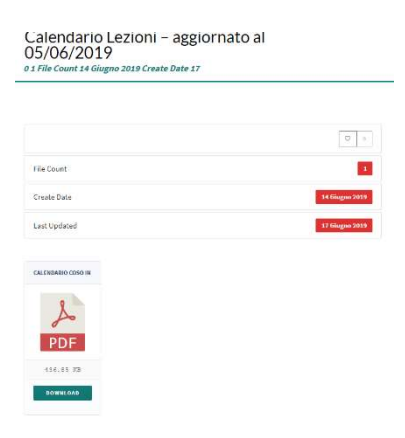

8) Cliccare sul tasto "Download" come da immagine sottostante:

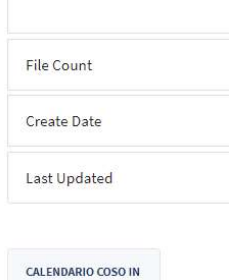

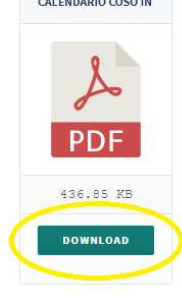

9) Apparirà quindi la schermata con l'anteprima del materiale da scaricare. Cliccare sulla freccia evidenziata nell'immagine sotto per avviare il download:

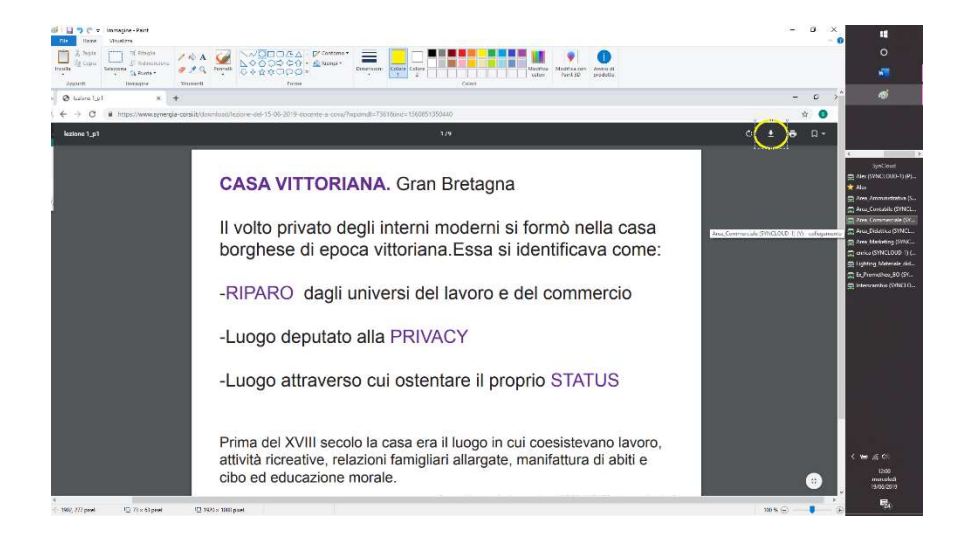

10) Sarà possibile quindi salvare il materiale nel proprio pc.

## ATTENZIONE

Non per tutti i file è possibile visualizzare l'anteprima come per esempio per i file zippati. In quest'ultimo caso cliccando sul pulsante download si avvierà subito il download del file selezionato.